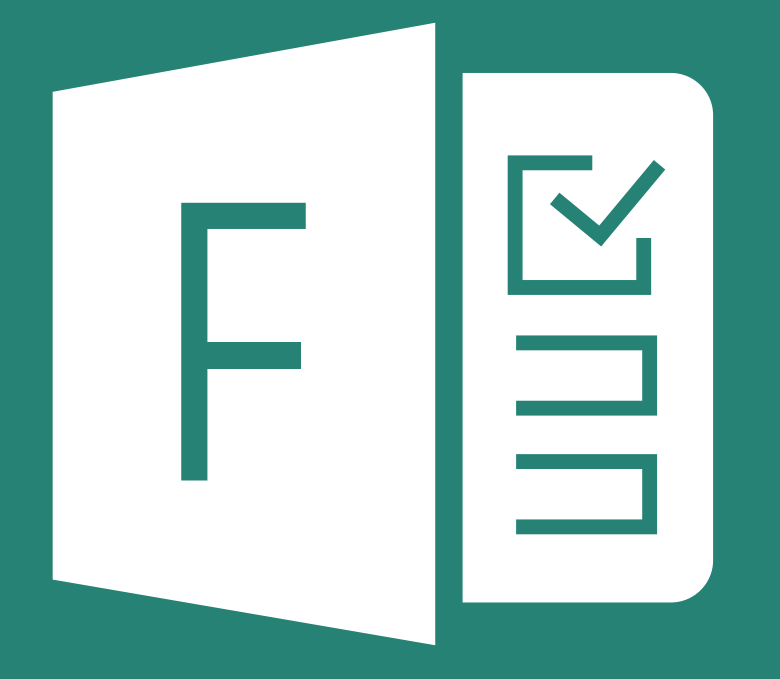

# **Microsoft Forms** 利用マニュアル

2017 年 9 月 初版

Microsoft Forms は、2016 年 4 月に導入した Office365 のアプリのひ とつです。Forms を利用することで、教職員や学生がオリジナルのアン ケートやクイズ(テスト)を簡単に作成することができます。作成した アンケートやクイズは、マルチデバイスでの回答が可能です。

#### はじめに

Microsoft Forms (以下フォーム)は、九州産業大学の学生及び教職員が利用 できる Office365 の機能の一つです。アンケートやクイズ(テスト)を簡単な操 作で作成することができます。作成したアンケートやクイズは、マルチデバイス での回答が可能で、回答は即時集計されます。また、データは簡単に Excel にエ クスポートできるため、Excel を使った分析も可能です。

- ◉ 利用対象者:九州産業大学の学生及び教職員
- ◉ 最大回答数: 5,000 件
- ◉ Office365 ポータル URL: https://portal.office.com/
- **◎ 利用ブラウザ要件: IE・Edge・Firefox・Chrome・Android、iOS の** Web ブラウザの最新バージョン

### もくじ

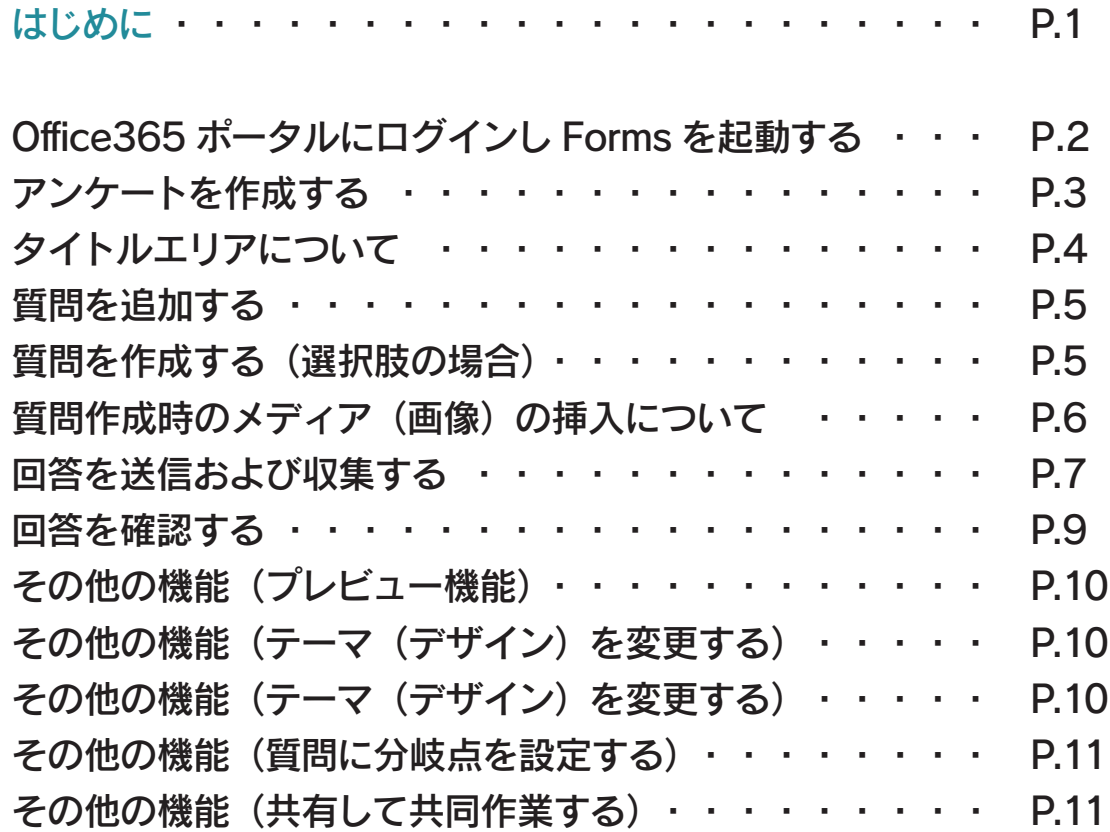

ARMODuo F

# Office365 ポータルにログインし Forms を起動する

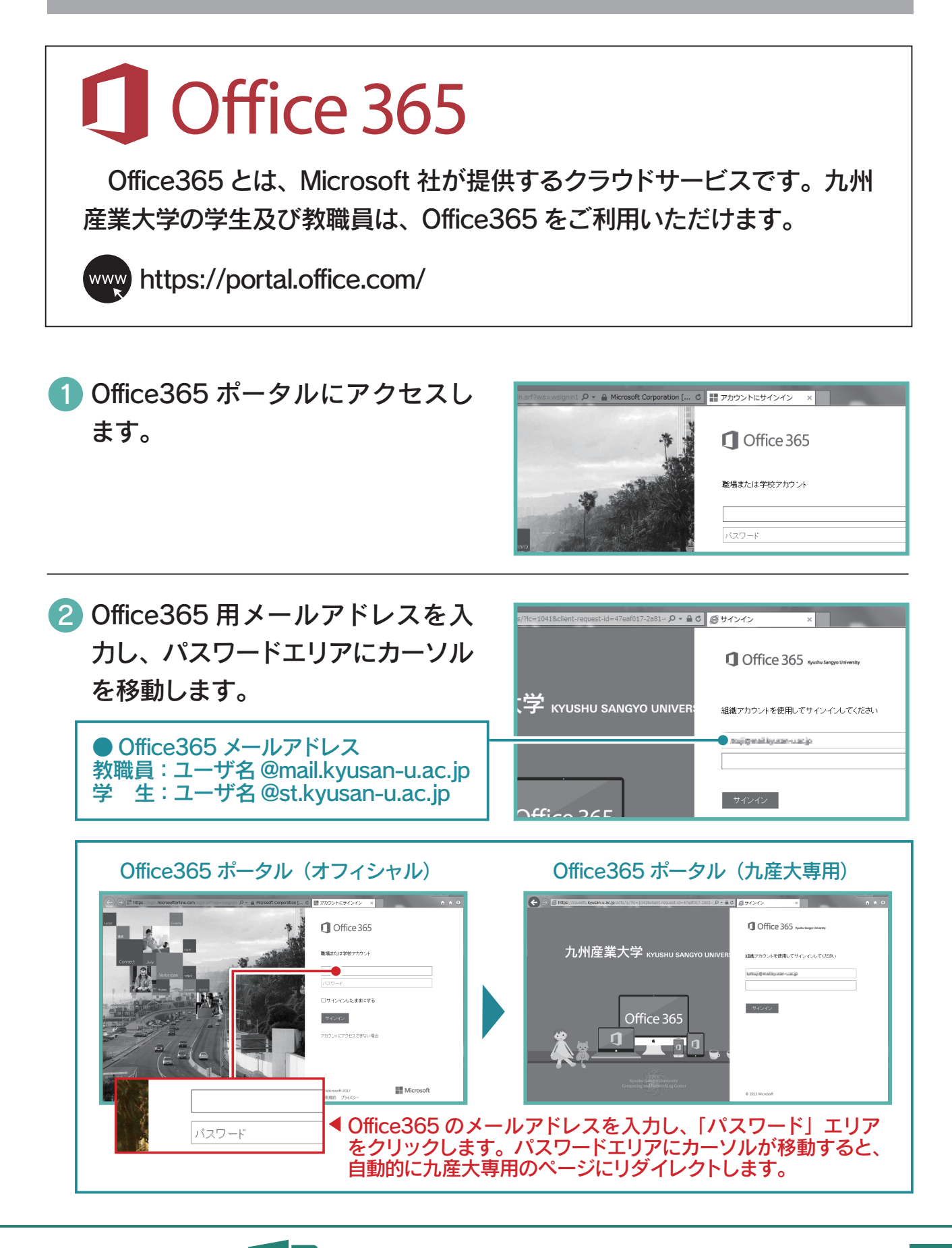

**Microsoft Forms** 

图

F

**ARMODuo** 

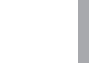

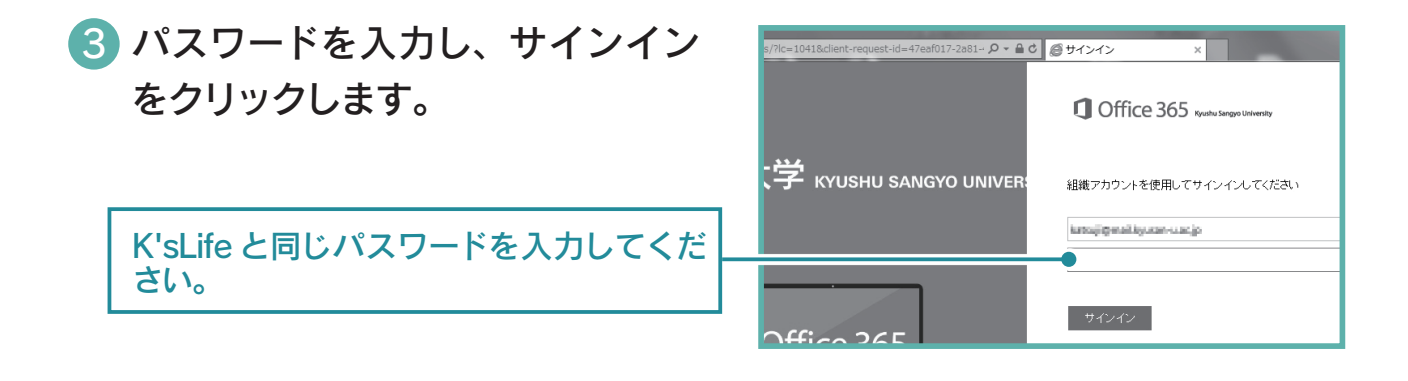

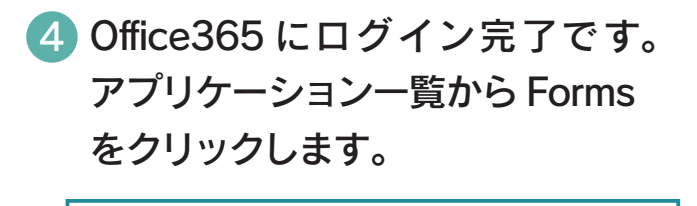

Forms はコチラから起動できます。なお、 Office365 の画面及びアプリケーション は、予告なく変更される場合があります。

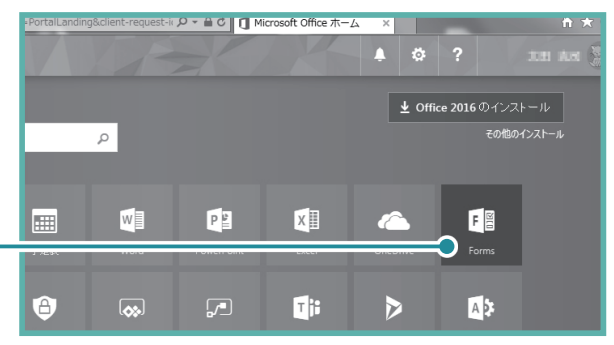

# アンケートを作成する

1 自分のフォームの新しいフォーム 他のフォーム 自分のフォーム をクリックします。  $\overline{e}$  $\frac{A^+}{-}$ 新しいフォーム 新しいクイズ 2 無題のフォームをクリックして、 ア 質問 ンケートのタイトルを入力します。 無題のフォーム このエリアをクリックすると、カーソルが 表示されます。 + 質問を追加します

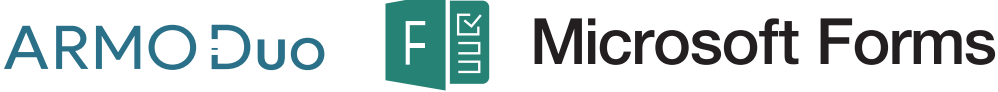

**ARMODuo** 

l F

# タイトルエリアについて

上段は「タイトル」、下段は「説明」を入力します。なお、タイトル及び説明 ともに必須入力項目ではありません。また、質問追加後や回答受付中でもいつ でも編集可能です。 https://forms.office.com/Pages/DesignP x?origin=shell#FormId=I\* Q ▼ A C | ■ Microsoft Office ホーム | 日 Microsoft Forms x | ● 令 交 133 • ブレビュー ♥ テーマ 共有 Forms 保存済み 管問 回答 研修会アンケート 図 2017年9月8日実施の研修会に関するアンケート調査です。 ○ 保存中… + 鲫谷加ます  $\bf \bm \Phi$ クリックして、質問(アンケー ト内容)を追加します。 保存済み ▲ Forms は全ての設定・変 ● ブレビュー ♥ テーマ 共有 更内容が自動保存されます。 画像検索 OneDrive アップロード 質問  $(\boxtimes)$  画像検索、OneDrive、アッ **b** Bing 検索. ا ص 追加 プロード(パソコンに保存し ている画像)のいずれかの 「略会に関す」アンケー 利用中のパソコンや USB メモリなどの外部 方法で画像を追加できます。 記憶装置に保存している画像を利用する場 画像検索と OneDrive の画 合は「アップロード」をクリックします。 像の場合は、選択後「追加」 ボタンをクリックします。 画像の挿入操作画面以外をクリッ クすると、キャンセルできます。 研修会アンケ  $\mathbf{0}_{\Theta}$   $\mathbf{e}_{\Theta}$  $\Theta$   $\Theta$   $\overline{\mathbf{m}}$ ノ面 ❶ 拡大(エリア内で拡大) 2017年9月8日実施の研修会に関する ❷ 縮小(拡大後、縮小可能) 画像挿入後、タイトルの マウスポインタを重ねると ❸ 左側に挿入されます。場所 暂間を追加します 表示されるテキスト の移動はできません。また、 ❹ 削除 (展開前でも操作可) 画質やサイズは自動的に調 整されます。

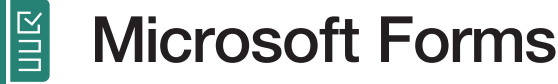

#### 質問を追加する

 Forms の質問形式は 5 つです(2017 年 9 月現在)。追加した質問は、シャッ フルできたり、分岐点を設定することもできます。

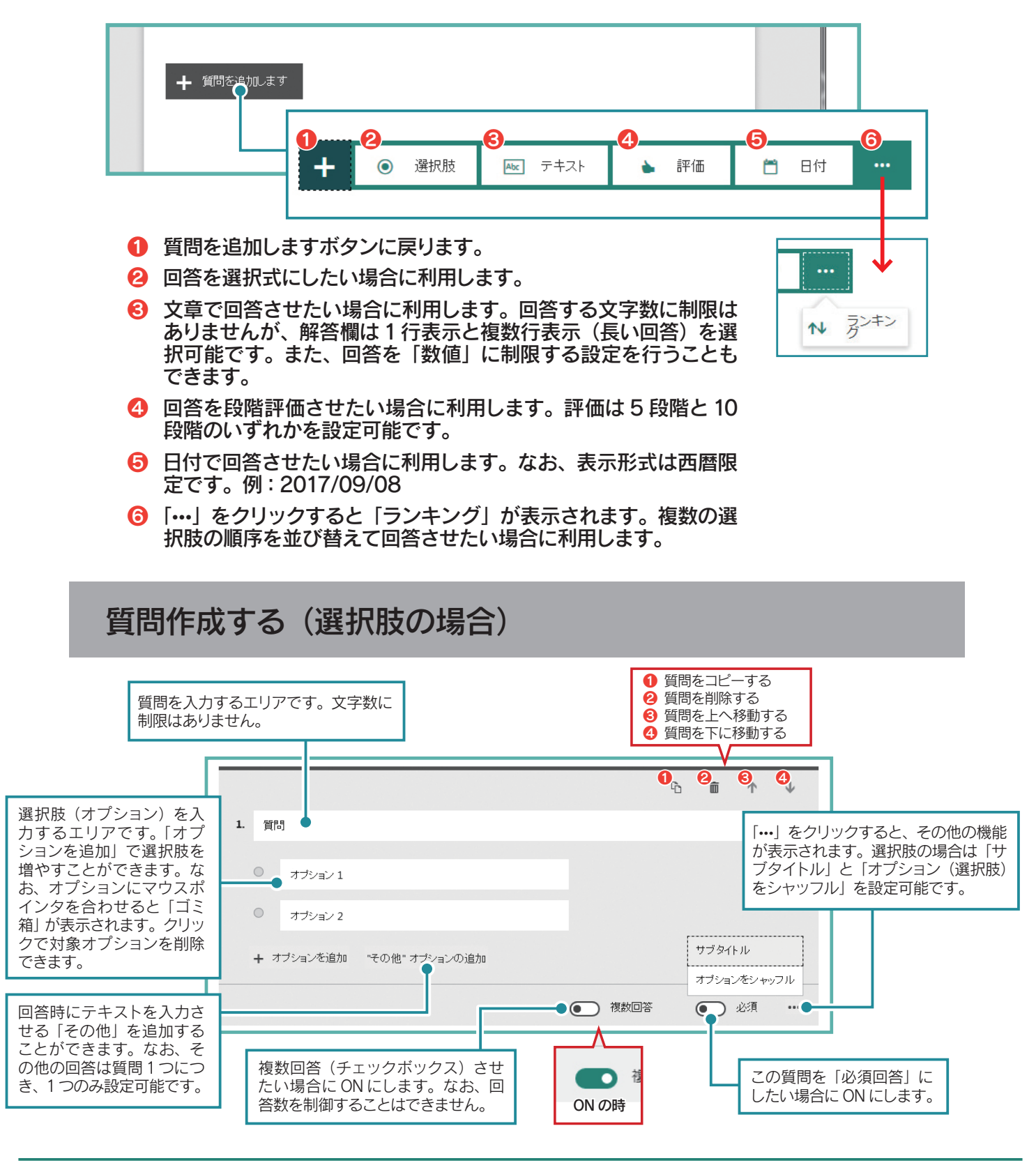

**Microsoft Forms** 

 $|\mathbb{E}|$ 

ARMODuo<sup>F</sup>

自 自 ↑ ↓

● 必須

图

#### 質問作成時のメディア(画像)の挿入について

質問作成時の画像挿入は、どの質問形式でも同じ操作で画像を挿入できます。

8階評価で回答してください

 $\begin{array}{|c|c|c|}\hline \\ 5 & \lor \end{array} \qquad \begin{array}{|c|c|c|}\hline \\ \mathcal{Y} \lor \mathcal{R} \lor \end{array} \qquad \begin{array}{|c|c|c|}\hline \mathcal{R} & \lor \end{array}$ 

\*\*\*

すごく良い

1 質問エリアをクリックするかカー ソルを合わせ、メディアの挿入を クリックします。

メディアの挿入ボタンが表示されます。な お、挿入可能なエリアは質問箇所のみです。

#### 動画(ビデオ)の場合

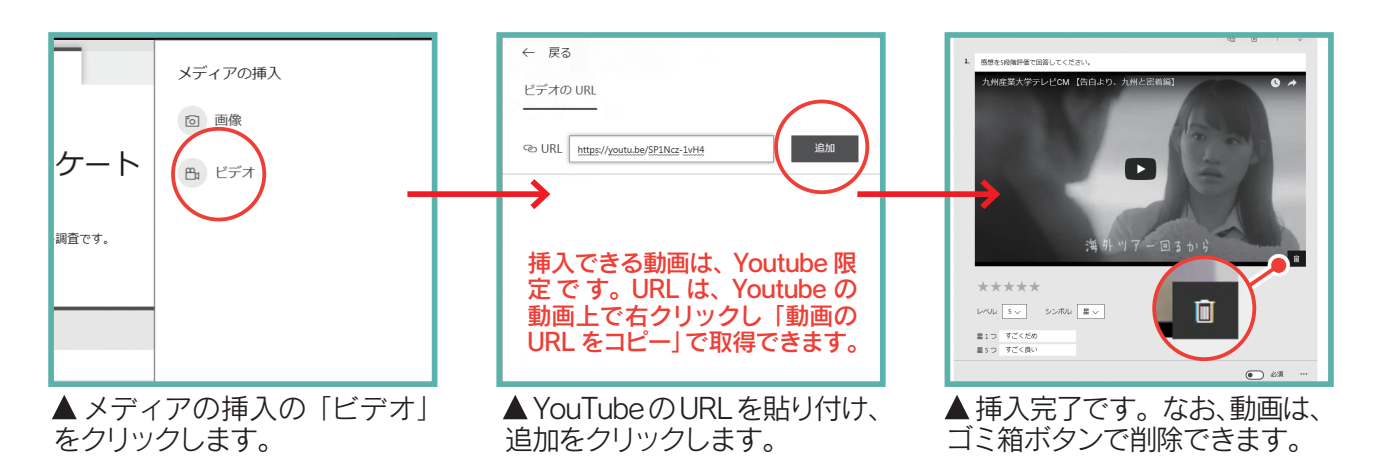

#### 画像の場合

**ARMODuo** 

画像の挿入までは、タイトルの操作方法と同じです (P.4) が、挿入後の編集 方法が異なります。なお、挿入直後は、質問エリアの右側に自動的にリサイズされ、 配置されます。

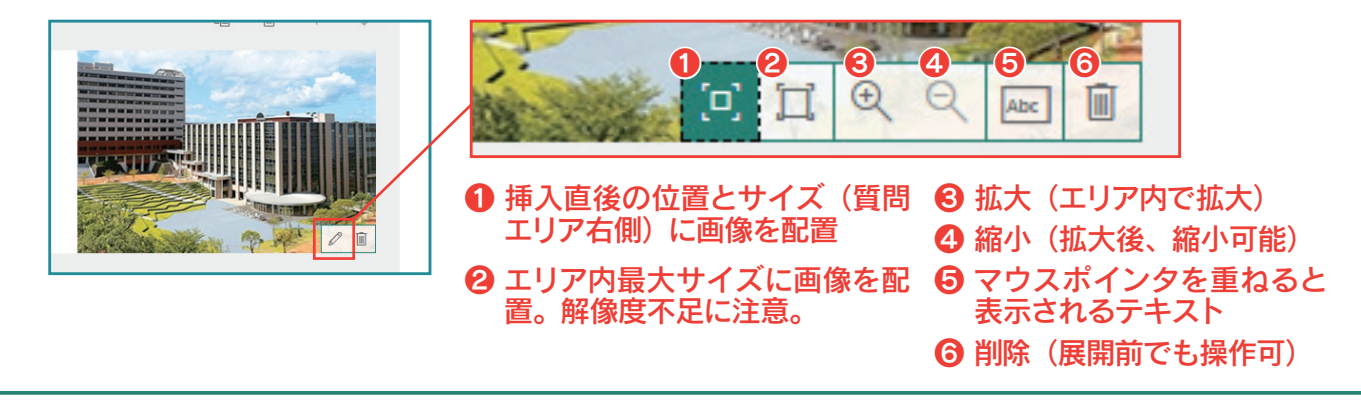

**Microsoft Forms** 

E

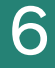

### 回答を送信および収集する

Forms は、必要に応じて様々な方法で、送信し回答を収集できます。

1 共有をクリックします。

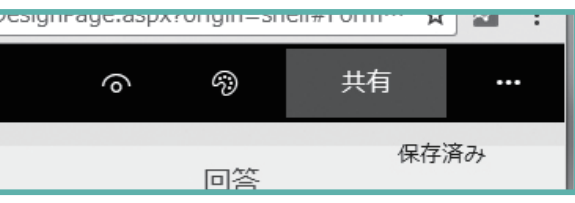

2 任意の方法で送信し、回答を収集しましょう。

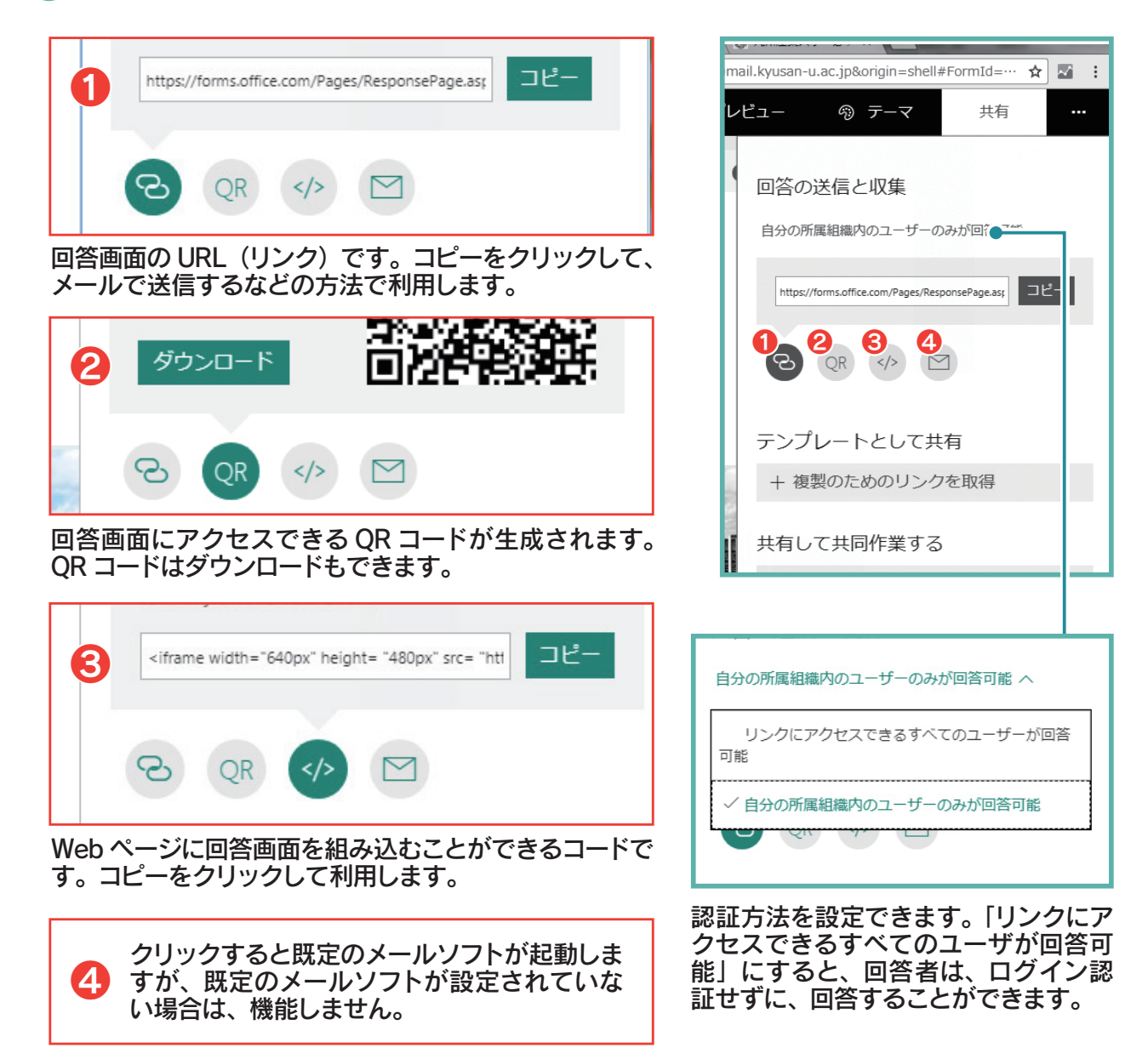

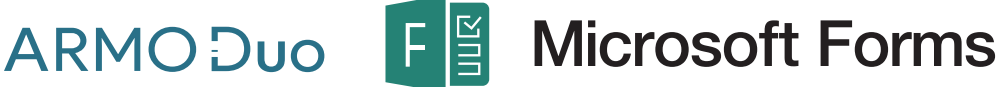

# 回答のオプションを設定する

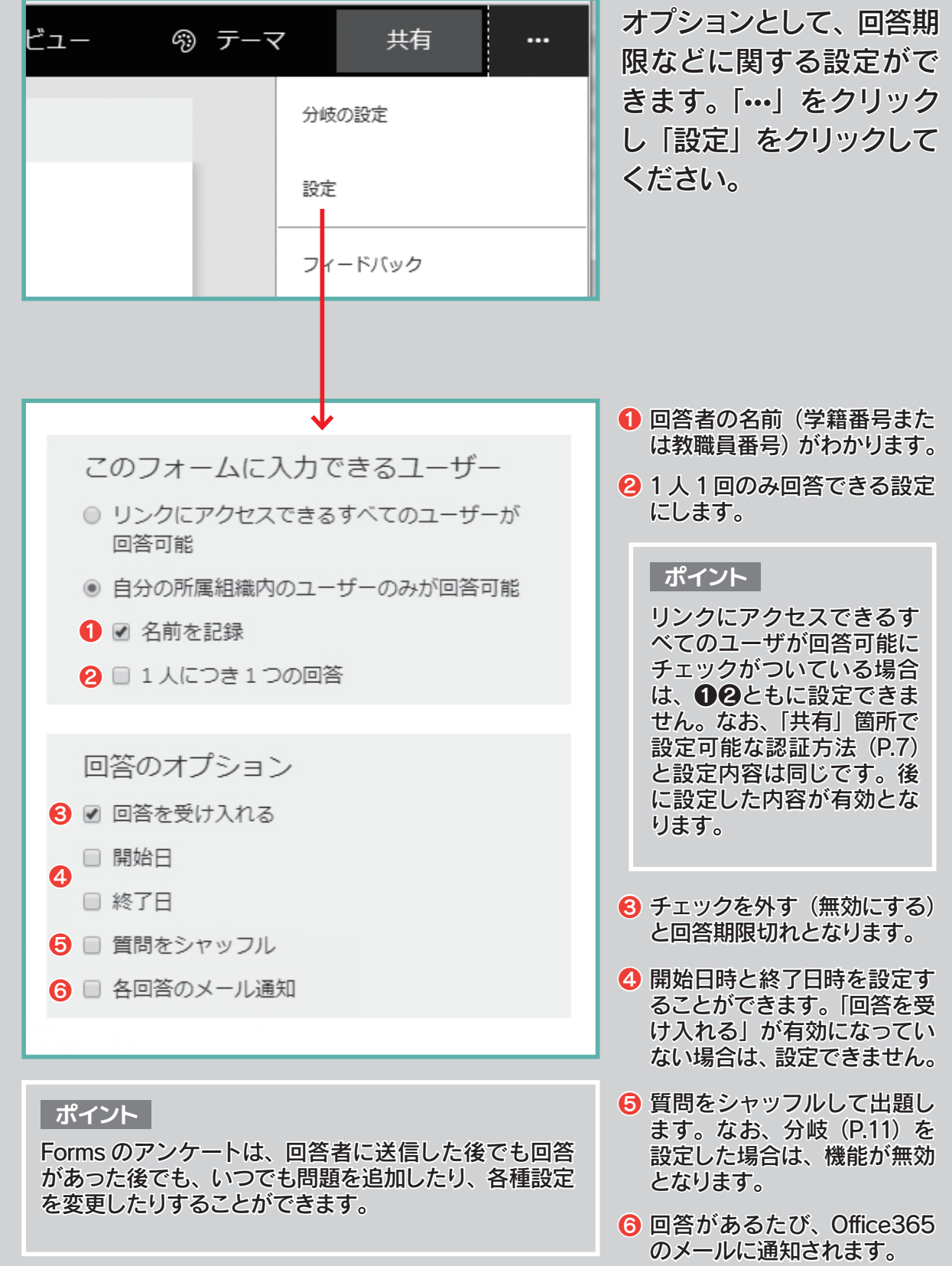

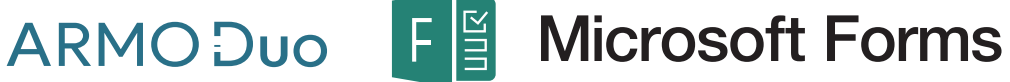

#### 回答を確認する

 Forms は回答をリアルタイムに確認することができます。また、データは Excel 形式で出力できるため、Excel を使った分析も容易に行うことができます。

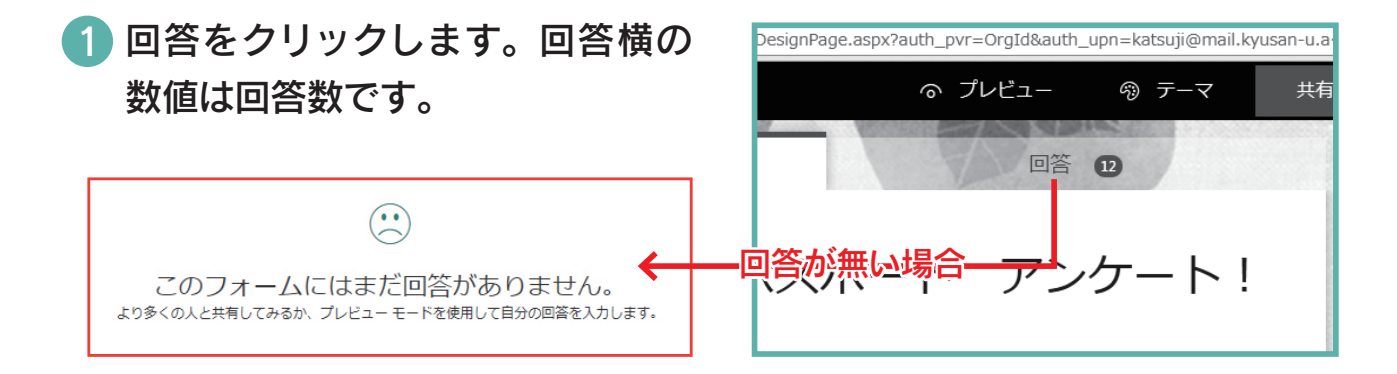

回答を確認したり、アンケート結果を Excel で分析したりしましょう。 2

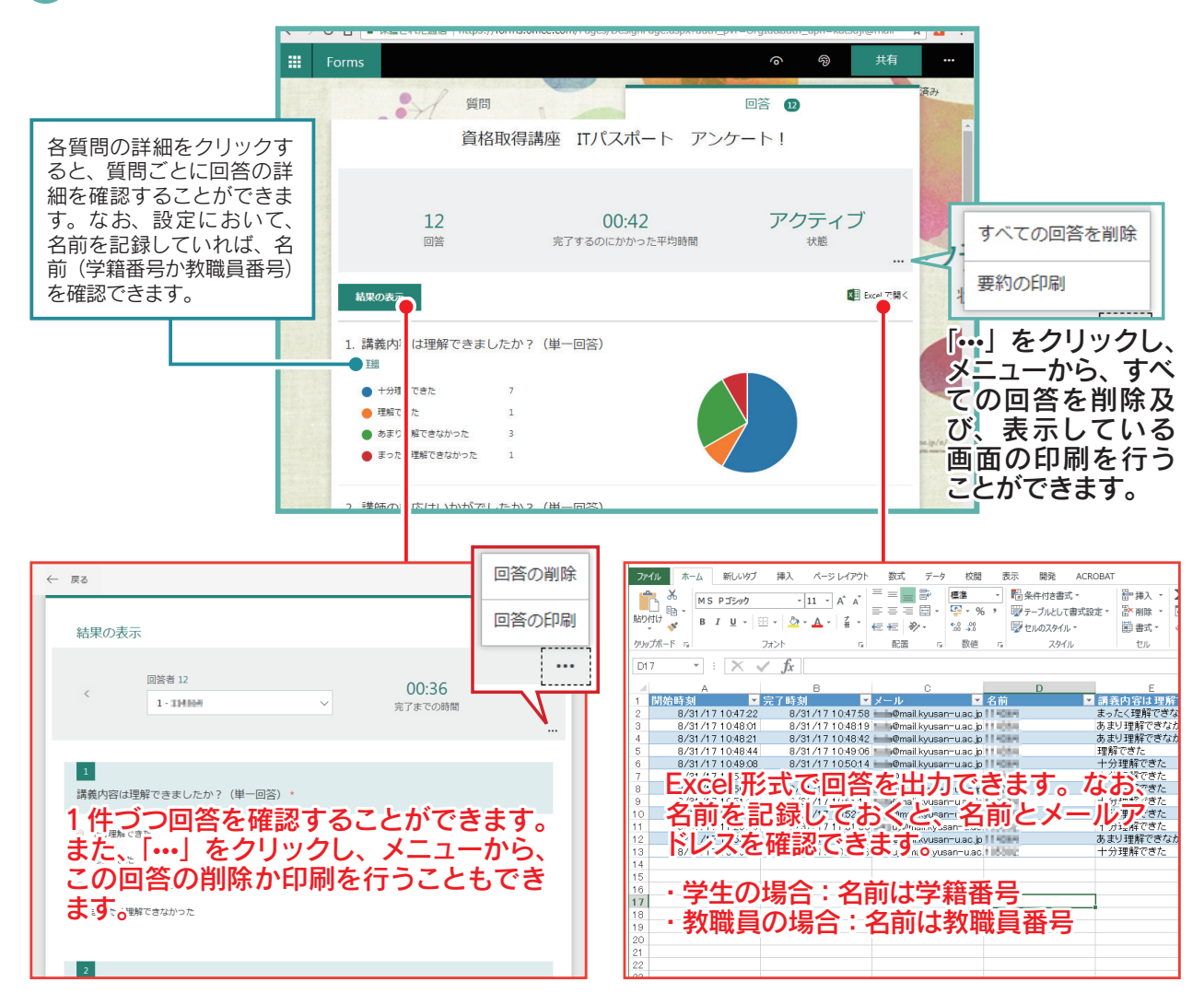

**Microsoft Forms** 

 $|\vec{\epsilon}|$ 

 $\mathsf F$ 

**ARMODuo** 

#### その他の機能

 Forms には、スマートフォン版のプレビュー機能や、デザイン変更、質問に分 岐点をつけ出題するなど、様々な機能があります。また、フォーム(アンケート) とほぼ同じ操作で、クイズ(小テスト)の作成も可能です。

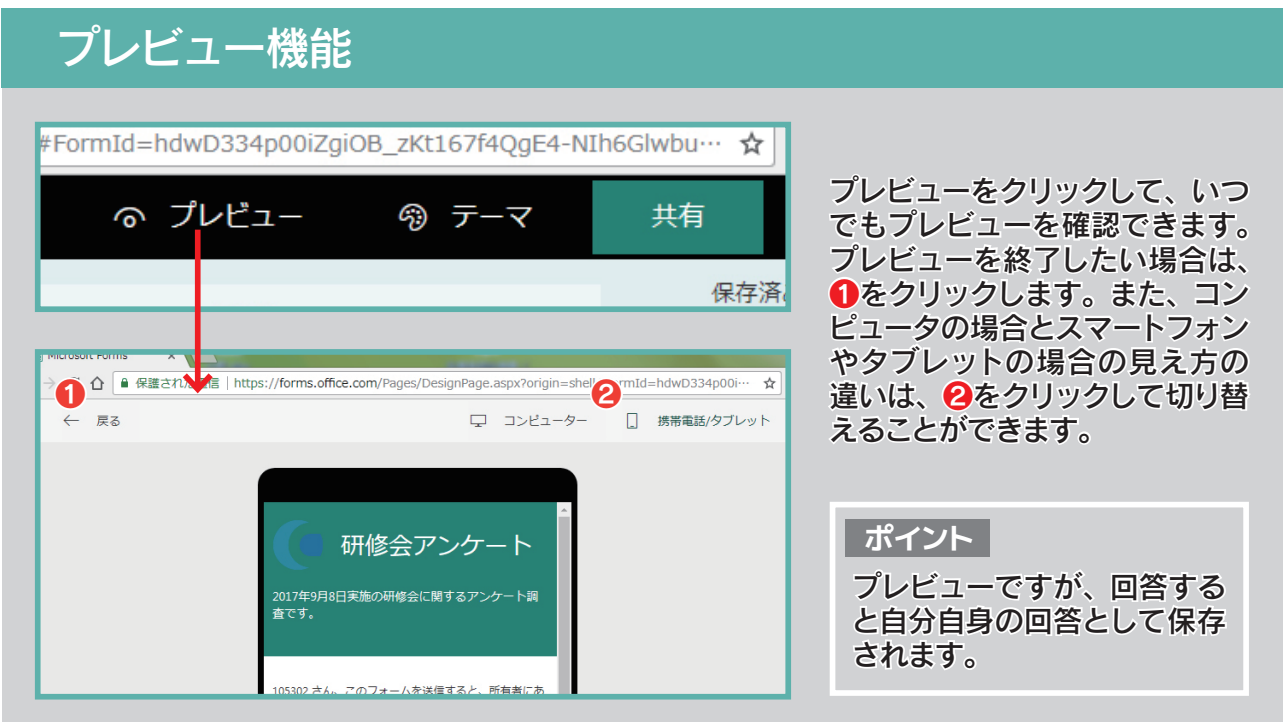

# テーマ(デザイン)を変更する

F

**ARMODuo** 

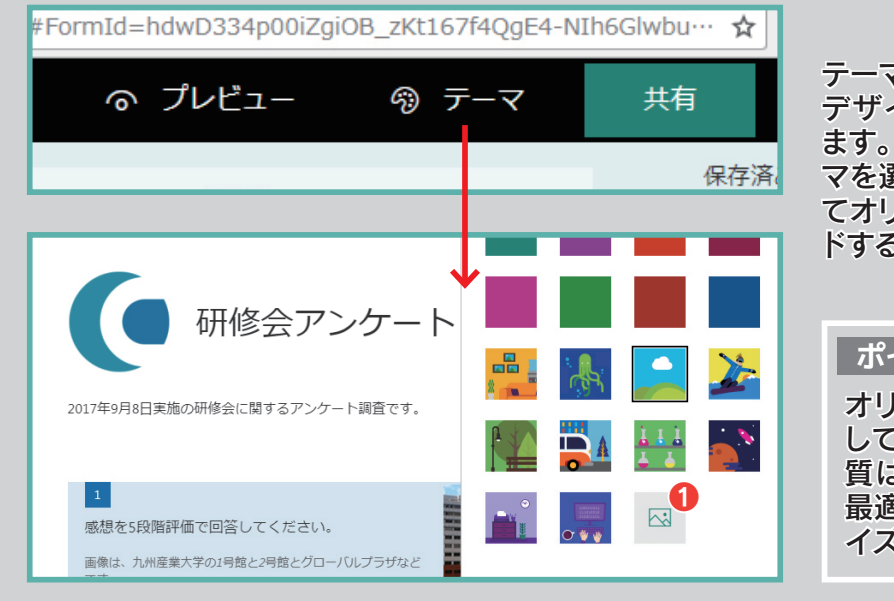

テーマをクリックして、いつでも デザインを変更することができ ます。あらかじめ設定されたテー マを選択するか、❶をクリックし てオリジナルの画像をアップロー ドすることもできます。

#### **ポイント**

オリジナルの画像は、背景と して設定されます。なお、画 質は、Web で表示するのに 最適な解像度に自動的にリサ イズされます。

### 質問に分岐点を設定する

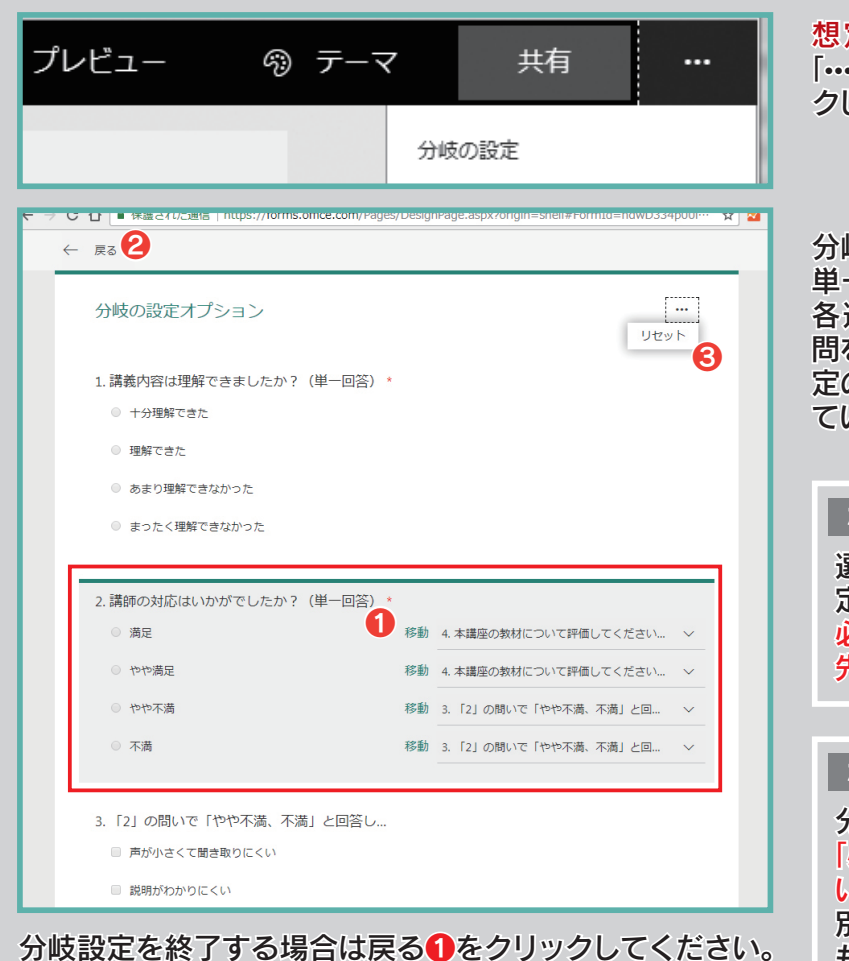

想定する全ての質問を作成後、 「•••」から「分岐の設定」をクリッ クします。

分岐設定ができる質問(選択肢: 単一回答)をクリック❶すると、 各選択肢ごとに「移動」先の質 問を設定できます。なお、初期設 定の「次の質問」は、何も設定し ていないことを表します。

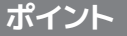

選択肢に 1つでも移動先を設 定した質問は、他の選択肢も 必ず「次の質問」以外の移動 先を設定してください。

#### **ポイント**

分岐を設定した質問は、必ず 「必須回答」に設定してくださ い。任意回答にしていた場合、 別の質問が必須回答であって も、未回答で回答を提出する ことができます。

# をクリックしリセット❸をクリックしてください。

また、設定した分岐をリセット(全て削除)する場合は「…」

# 共有して共同作業する

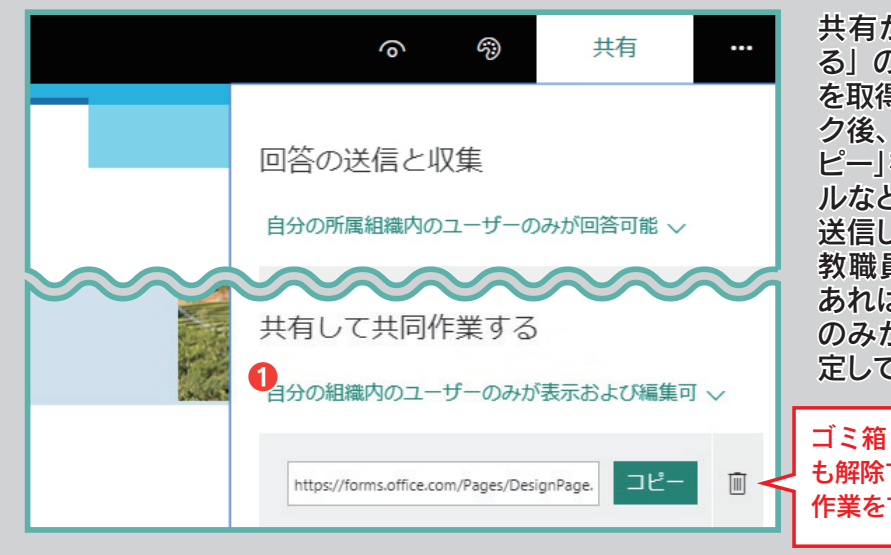

共有から「共有して共同作業す る」の「+表示および編集リンク を取得」をクリックします。クリッ ク後、URL が表示されます。「コ ピー」をクリックして、URL をメー ルなどを利用して共有したい方に 送信してください。なお、学生や 教職員の情報を取り扱うことが あれば、「自分の組織内のユーザ のみが表示及び編集可1 に設 定してください。

ゴミ箱(削除)で共同作業はいつで も解除することができます。再度共同 作業をする際、URL は変更されます。

 $|\vec{\epsilon}|$ **Microsoft Forms** ARMODuo<sup>F</sup>